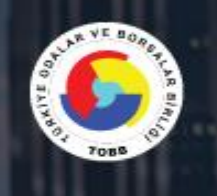

# **TOBB BS**

### TÜRKİYE ODALAR ve BORSALAR BİRLİĞİ

**BİLGİ SİSTEMLERİ YENİLEME PROJESİ** MODÜLLER KULLANICI KILAVUZU

> Kullanıcı Kılavuzu

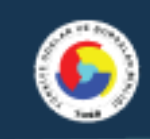

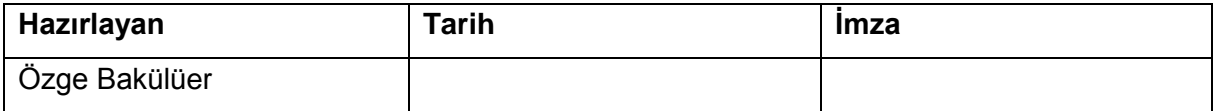

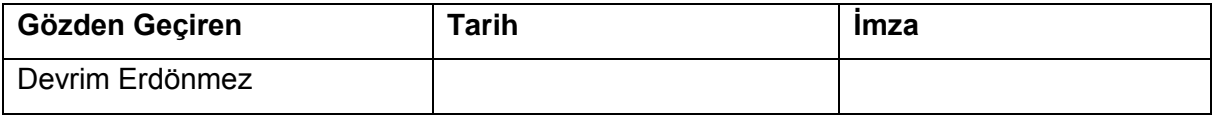

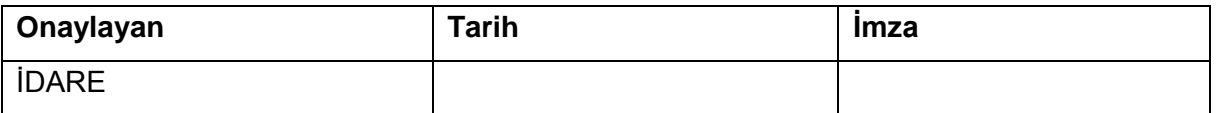

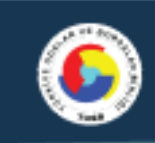

### **Revizyon Takip Tablosu**

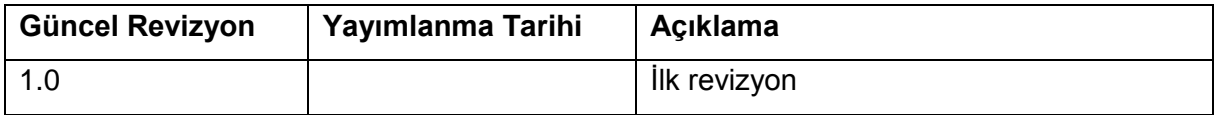

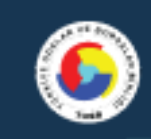

## <span id="page-3-0"></span>**İÇİNDEKİLER**

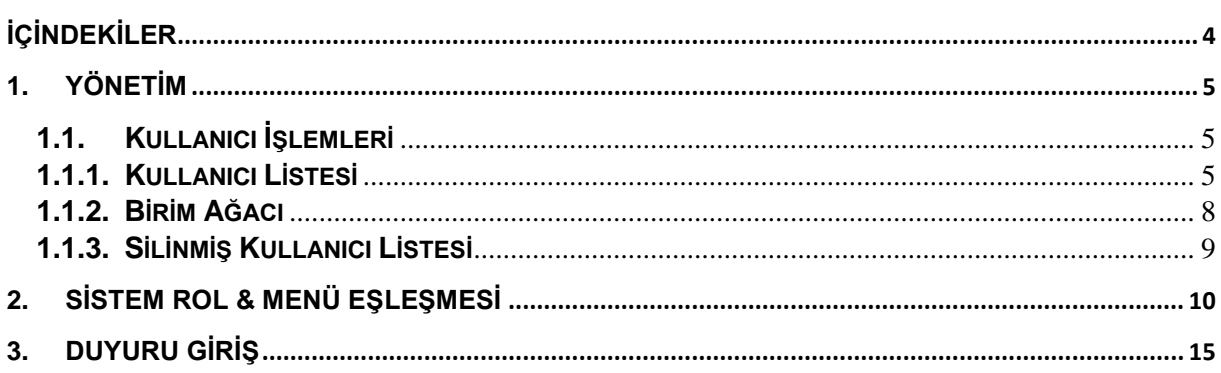

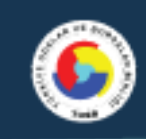

### <span id="page-4-1"></span><span id="page-4-0"></span>**1. Yönetim**

### **1.1. Kullanıcı İşlemleri**

Sistem yöneticisi rolü ile giriş yapan kullanıcı Yönetim menüsü altındaki kullanıcı işlemleri başlığı altındaki Kullanıcı Listesi ve Birim Ağacı menülerinden ilgili kullanıcılara rol ve yetki tanımının yapıldığı ekrandır.

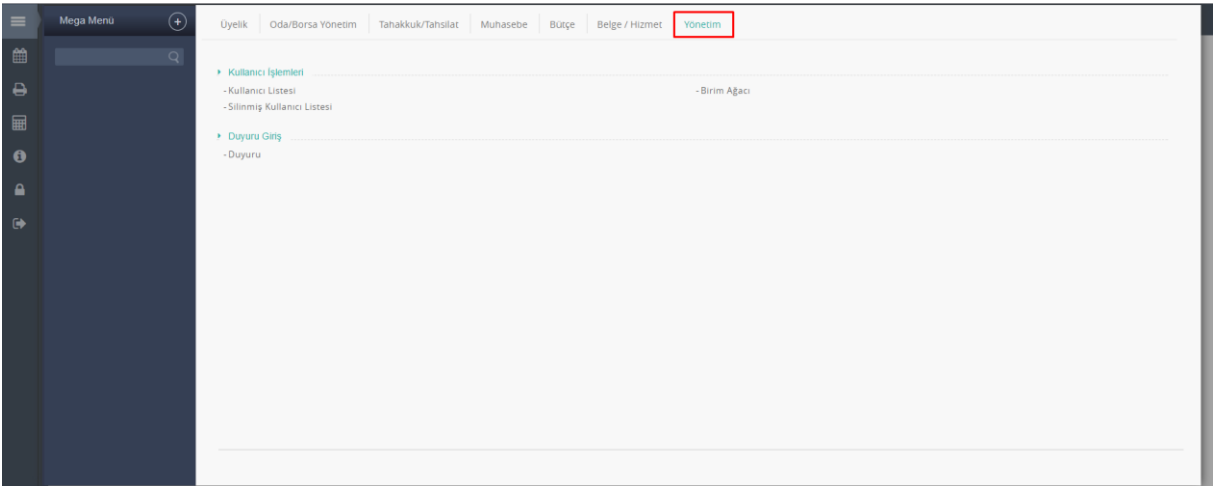

<span id="page-4-2"></span>*Kullanıcı İşlemleri*

### **1.1.1. Kullanıcı Listesi**

Sisteme yeni kullanıcı tanımlamak veya var olan kullanıcıları güncellemek için kullanılan ekrandır. Sistemde kayıtlı kullanıcıyı sorgulamak için kullanıcı kriterleri ile sorgulama yapılır. Kullanıcı Adı(e-posta), TCKN/VKN , Adı, Soyadı alanlarından herhangi birini girerek kullanıcıyı sorgulayabilir. Bu ekran üzerinden Yeni Kullanıcı Ekle, Kullanıcı Güncelle, Kullanıcı Sil işlemleri gerçekleştirilebilir.

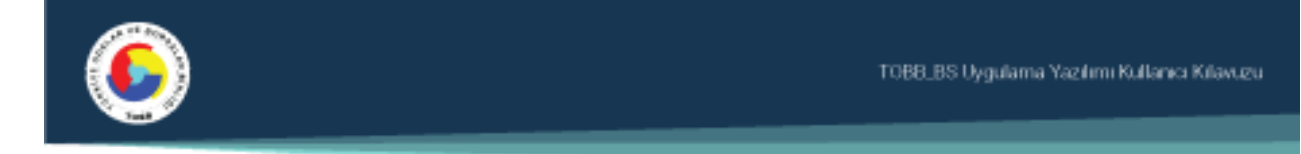

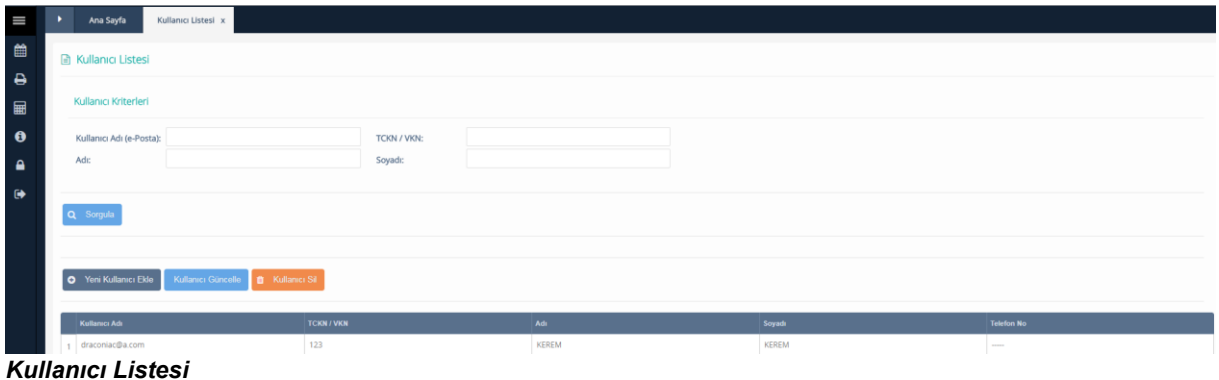

### **Yeni Kullanıcı Ekle**

Sisteme yeni kullanıcı eklemek için "Yeni Kullanıcı Ekle" butonu tıklanır. Yeni kullanıcı tanımlamak için; Kullanıcı Adı(e-posta), şifre, TCKN/VKN, Ad Soyad ve Telefon zorunlu alanlardır. Kullanıcı verileri girildikten sonra ekranın sağ tarafında bulunan Birim Ara alanından ilgili kullanıcının birimi, Rol comboboxından ise ilgili kullanıcıya atanmak istenen rol seçimi yapılır. (+) ikonu tıklanarak kullanıcıya rol ataması yapılmış olur. Tüm Rolleri Ekle butonu tıklandığında ilgili kullanıcı için tüm rolleri tek seferde tanımlamış olursunuz.

Yöneticinin izniyle istenilen kullanıcıya istenilen rol ve yetki tanımı yapılır. Bir kullanıcıya birden fazla rol tanımlanabilir. Kullanıcıya verilen rollere göre menü ve ekranlar değişiklik gösterecektir.

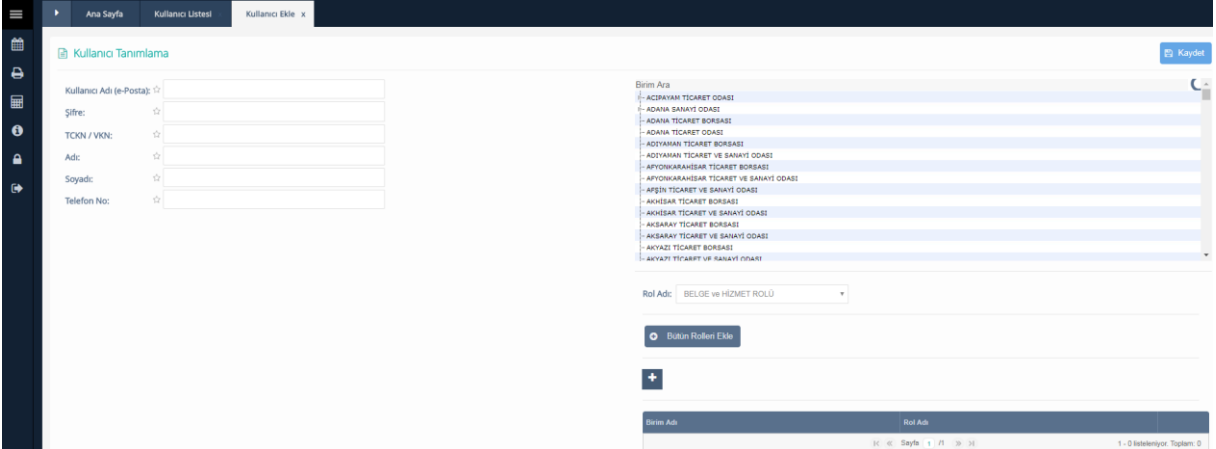

#### *Yeni Kullanıcı Ekle*

Şu an sistemde tanımlı roller ve bu rollerin kullanabileceği menüler Ek-1 'de verilmiştir.. Oda ve Borsalardan gelen taleplere göre roller çeşitlendirilecektir.

#### **Kullanıcı Güncelle**

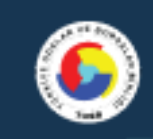

Kullanıcı Listesi ekranındaki listeden seçilen kullanıcı için; kullanıcı bilgileri, birimi ve rolü ile ilgili güncelleme işlemi yapılır.

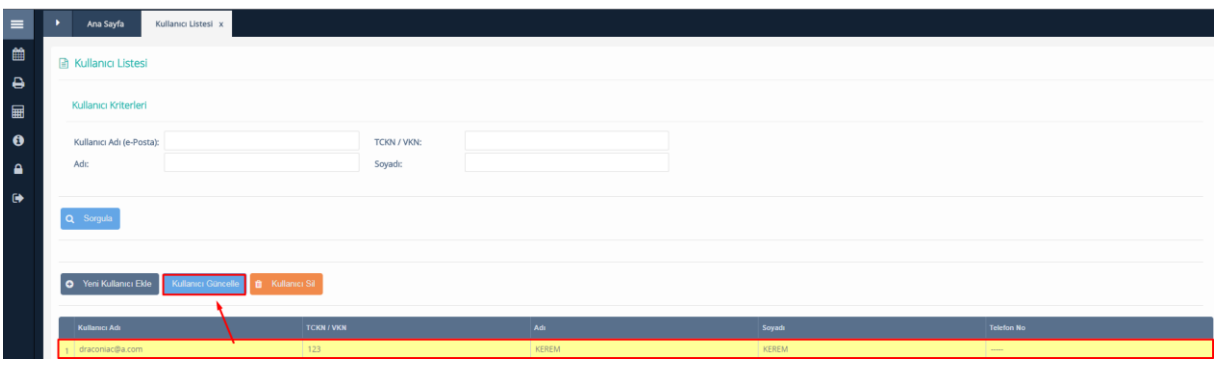

*Kullanıcı Listesi – Kullanıcı Güncelleme*

Kullanıcı güncelleme ekranında kullanıcı e-posta, TCKN, VKN , Ad , Soyad güncellenemez. Kullanıcı telefon numarası değiştirilebilir. Kullanıcı birimleri ve roller bu ekran üzerinden değiştirilebilir.

Kullanıcı Güncelle butonu tıklandıktan sonra,

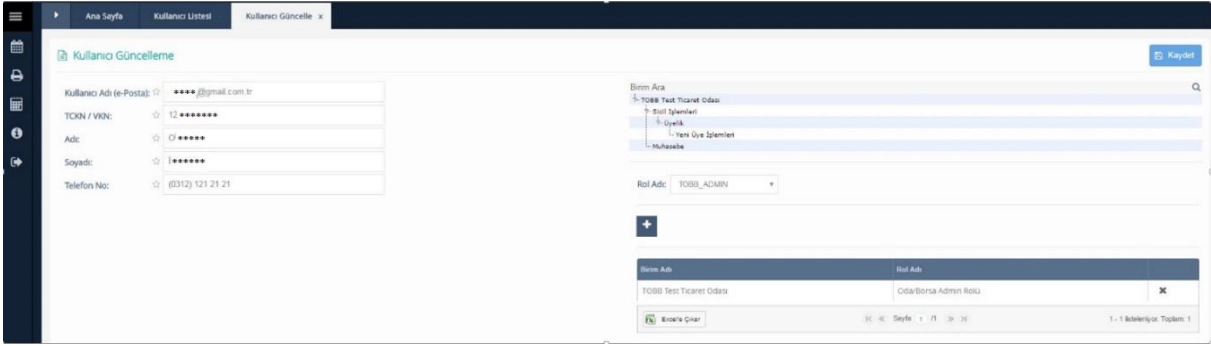

*Kullanıcı Güncelle*

### **Kullanıcı Sil**

Kullanıcı Listesi ekranındaki listeden seçilen kullanıcı için; kullanıcı bilgileri, birimi ve rolü ile ilgili silme işlemi yapılır.

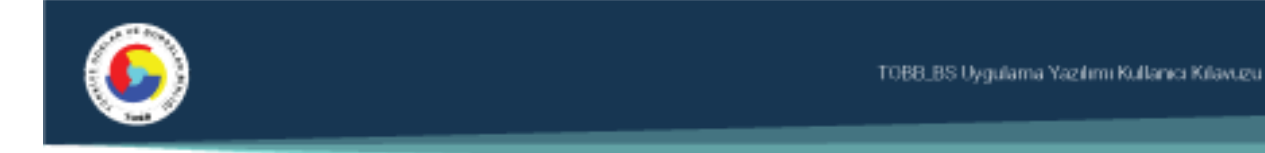

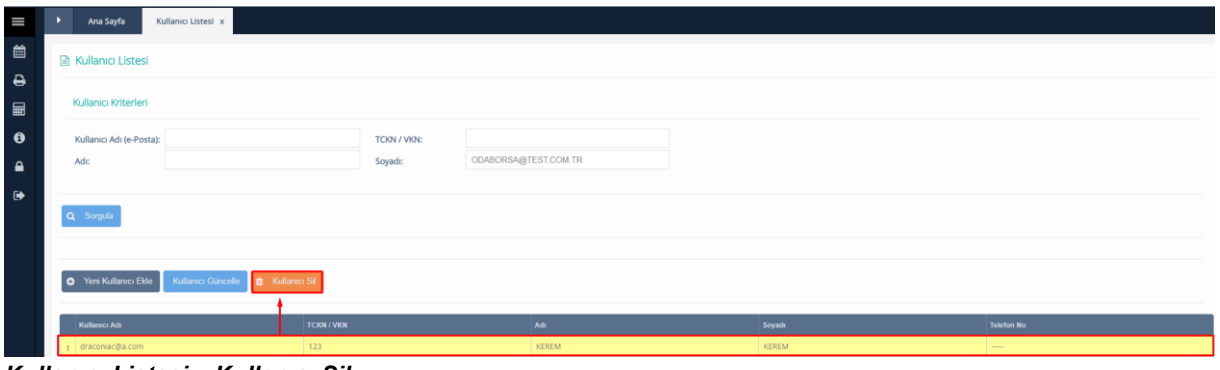

*Kullanıcı Listesi – Kullanıcı Sil*

Kullanıcı silindiğinde alınan mesaj aşağıdaki gibidir,

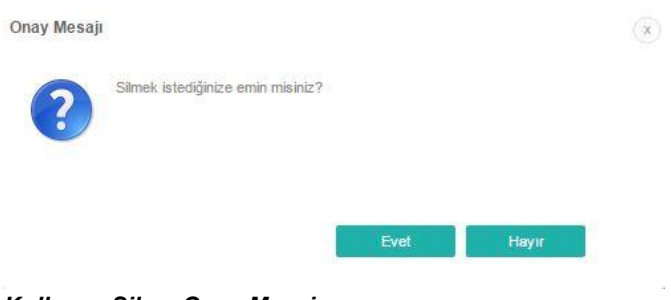

*Kullanıcı Silme Onay Mesajı*

Onay mesajı ekranında "Evet" e basılırsa kullanıcı silinir.

### <span id="page-7-0"></span>**1.1.2. Birim Ağacı**

Oda/Borsalar için mevcut alt birimlerinin eklendiği, güncellendiği ve silinebilindiği menü adımıdır.

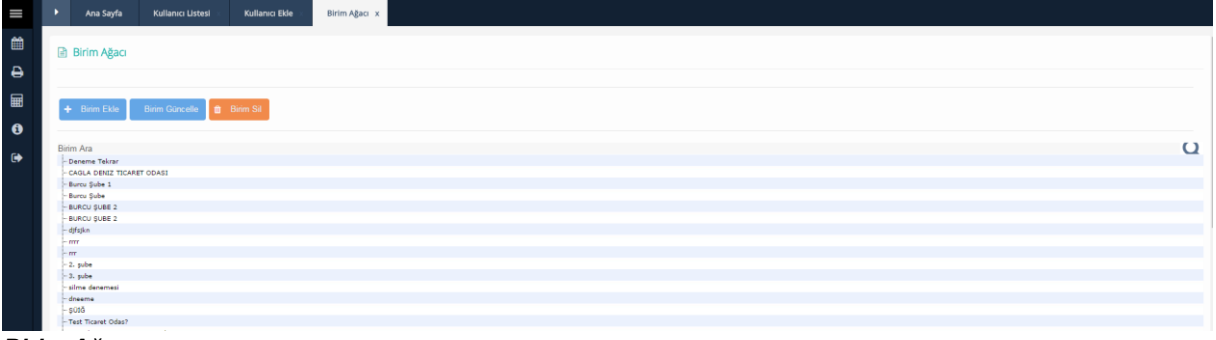

*Birim Ağacı*

Rev:1.0 Tarih: 05.06.2017 Sayfa No:8/16

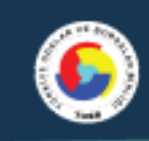

### **Birim Ekle**

Birim ağacında en üst ağaç (kullanıcının oda ve borsası) adı tıklanarak seçili hale getirilir ve "Birim Ekle" butonu tıklanarak açılan pop-up tan kaydedilmek istenen birim ve buna bağlı alt birimler kullanıcı tarafından (muhasebe, üye sicil, belge vb.) girilerek "Ekle" butonu ile ilgili birim sisteme tanımlanmış olur. Oda ve Borsaların yapılarının farklı olduğu gözönünde bulundurularak bu ekran esnek tanımlanmıştır. Kullanıcı hiyerarşik olarak kendi alt birimlerini oluşturabilir.

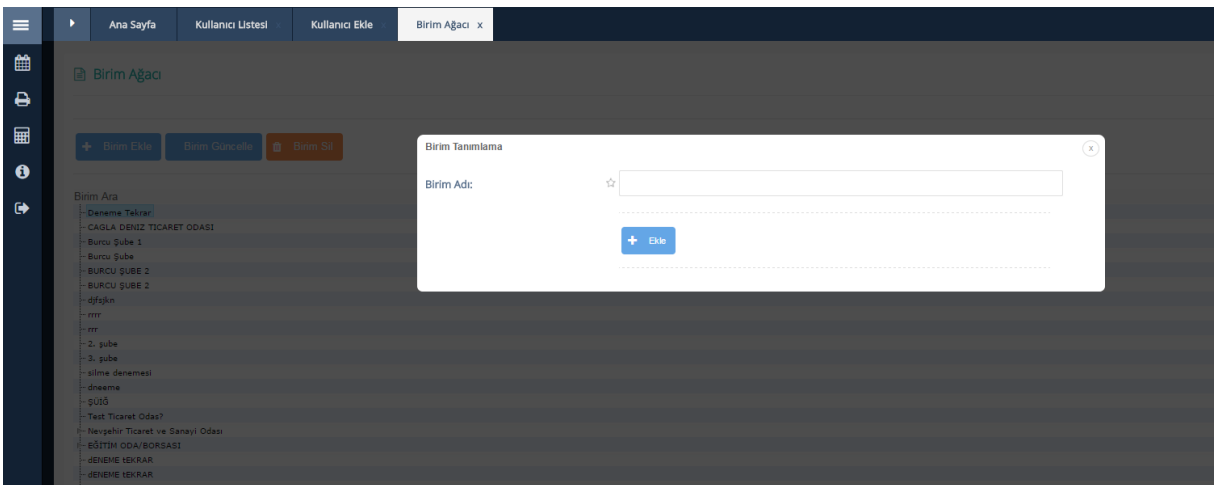

*Birim Ekle*

#### **Birim Güncelle**

Sisteme tanımlanmış olan Ana birimlerde güncelleme işlemi gerçekleştirilemez. Güncelleme işlemi ana birime bağlı alt birimlerde olabilir. Bu işlem için tablodan güncellenmesi istenilen alt birim seçilerek "Birim Güncelle" butonu ile güncelleme işlemi gerçekleştirilir.

#### **Birim Sil**

Sisteme tanımlanmış olan ana birimlerde silme işlemi gerçekleştirilemez. Silme işlemi ana birime bağlı alt birimlerde olabilir. Bu işlem için tablodan silinmek istenilen alt birim seçilerek "Birim Sil" butonu ile silme işlemi gerçekleştirilir.

### <span id="page-8-0"></span>**1.1.3. Silinmiş Kullanıcı Listesi**

Daha önce kullanıcı olarak kaydedilip, kaydı silinen kullanıcıların listelendiği ve bu kullanıcıların istenirse aktifleştirildiği ekrandır. Kullanıcı adı, TCKN/VKN, Ad ve Soyada göre kullanıcı sorgulaması yapılır. Tabloda listelenen kullanıcı tıklanarak seçili hale getirilir Kullanıcı

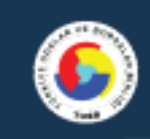

Aktifleştir butonuna tıklandığında Aktifleştirmek istediğinize emin misiniz? mesajı alınır. Evet tıklandığında seçili kullanıcı tekrardan aktif hale gelmiş olur.

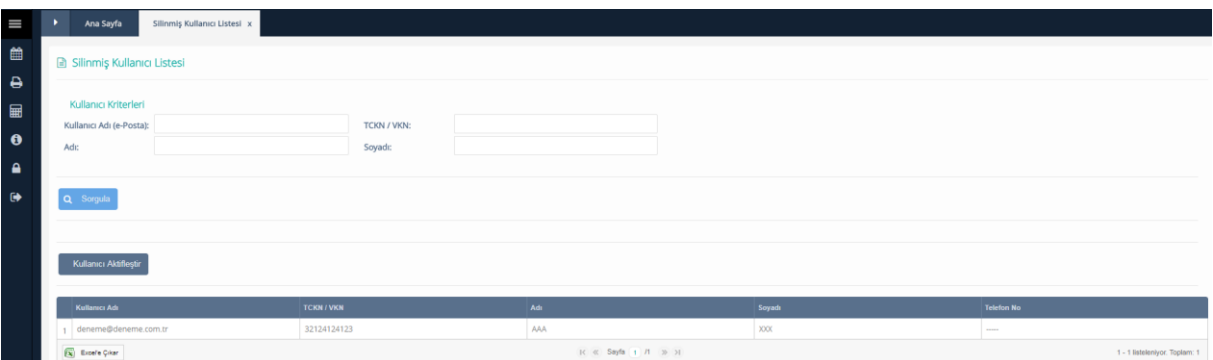

*Silinmiş Kullanıcı Listesi*

### <span id="page-9-0"></span>**2. Sistem Rol & Menü Eşleşmesi**

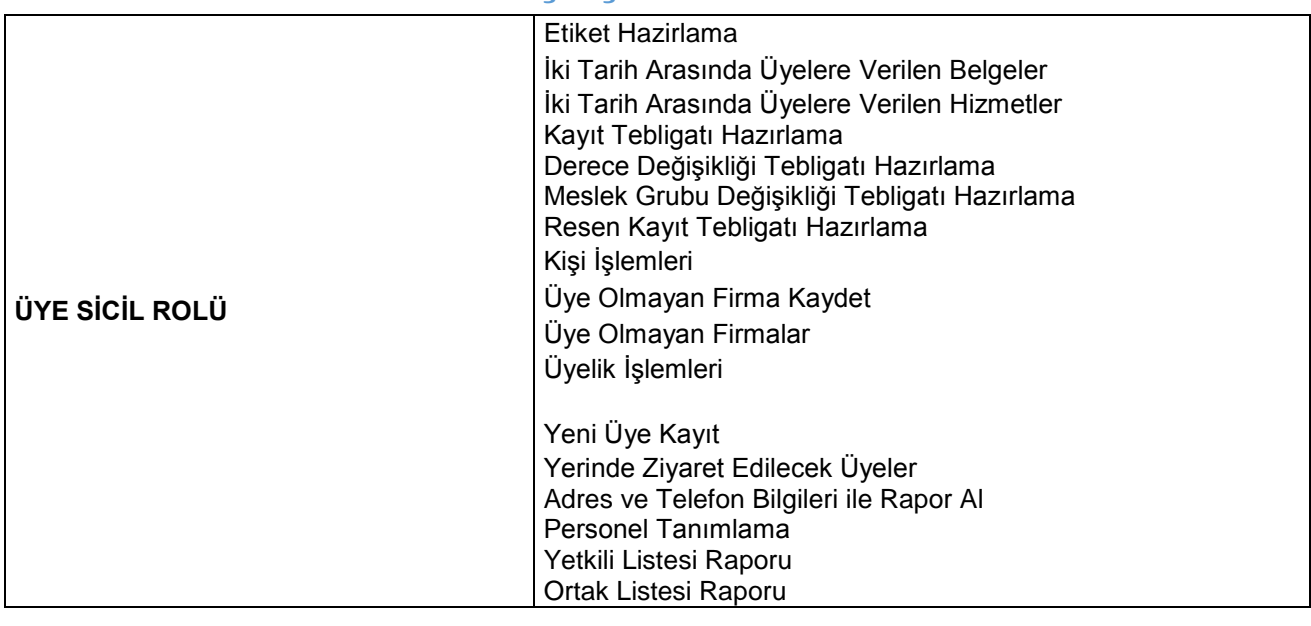

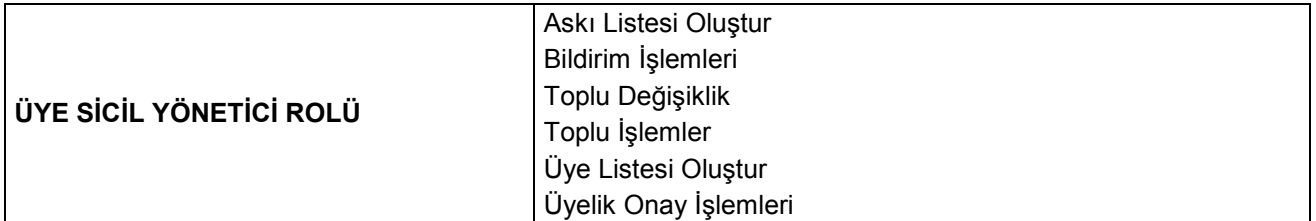

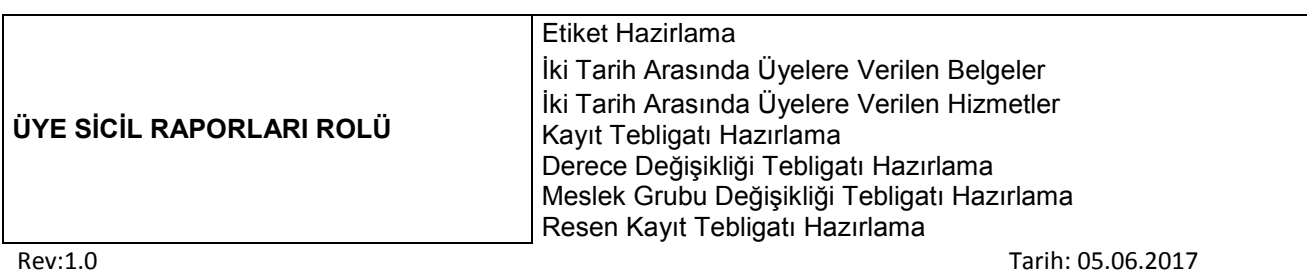

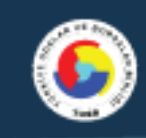

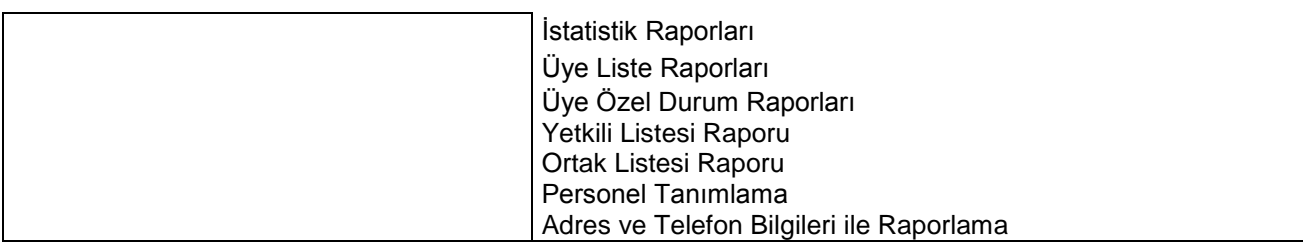

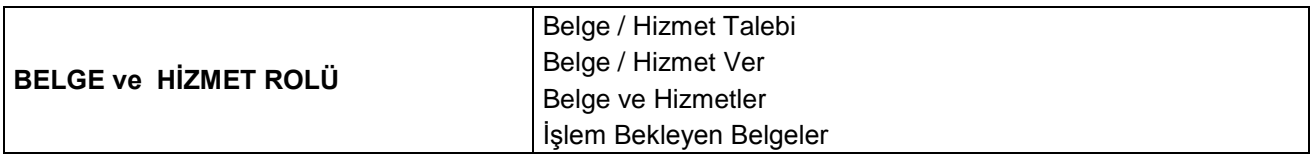

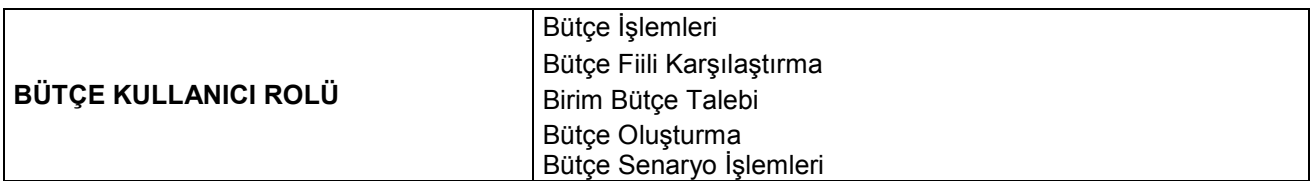

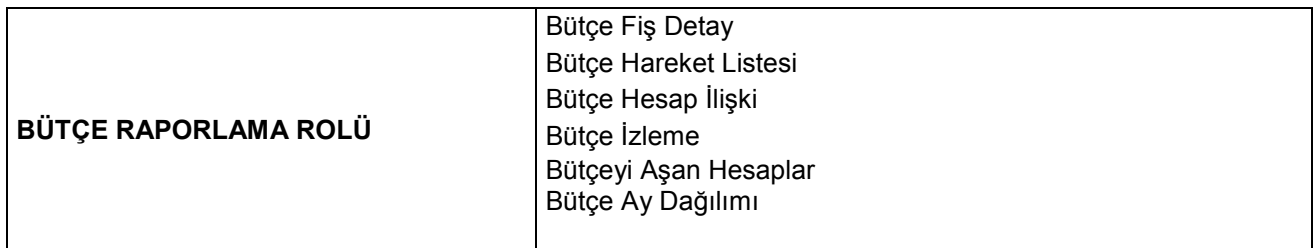

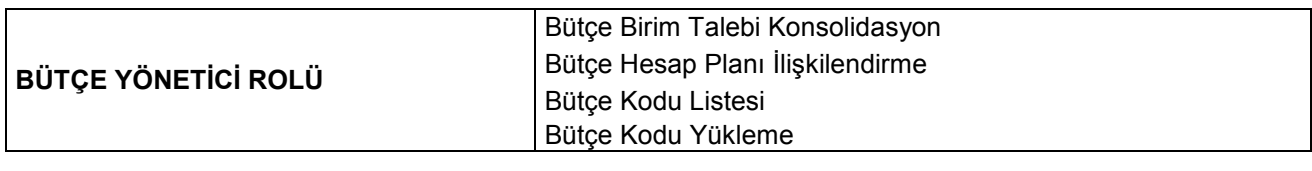

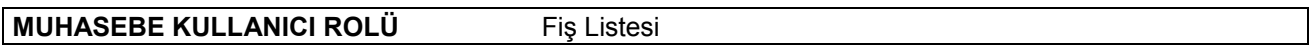

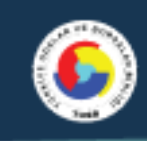

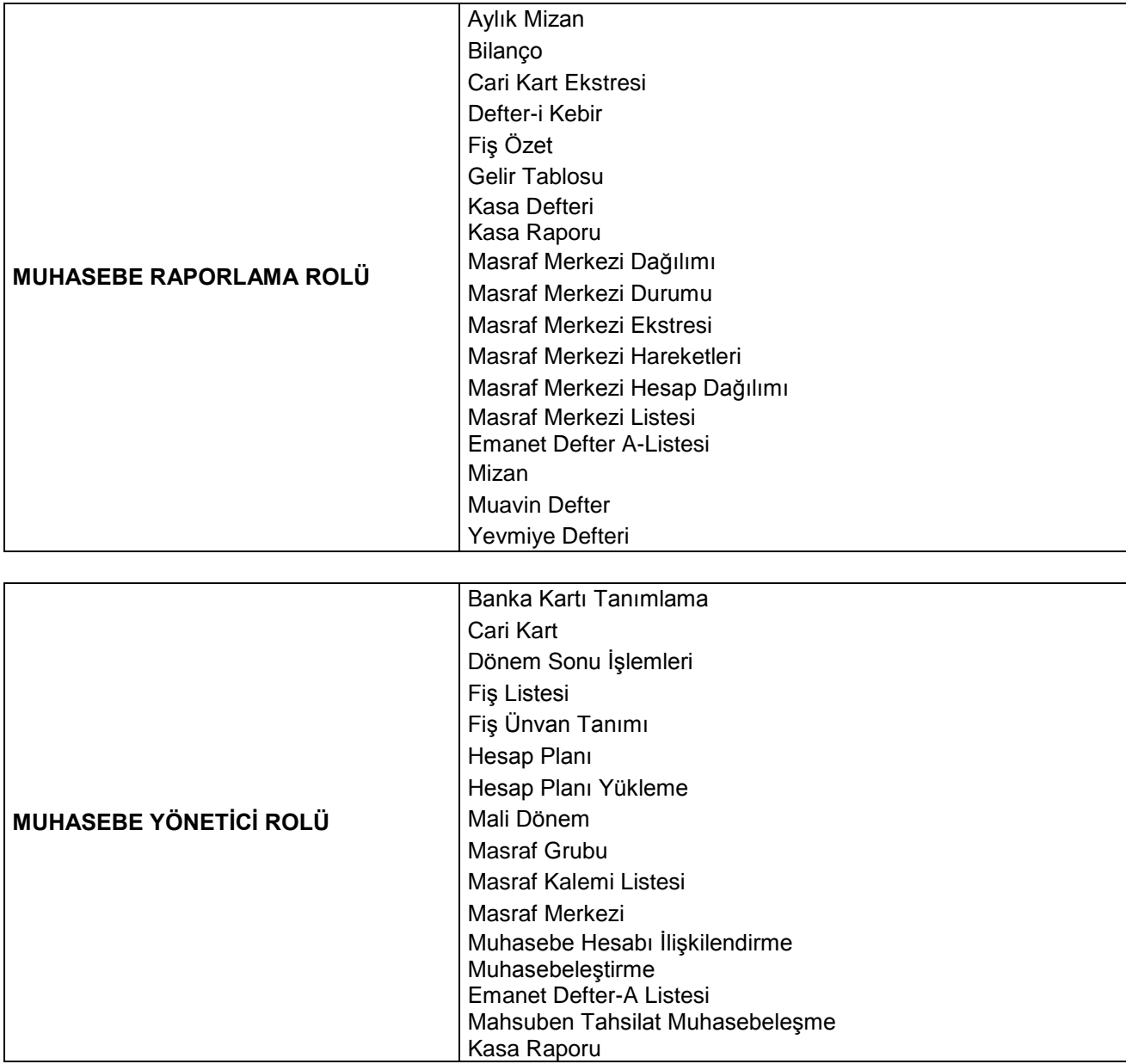

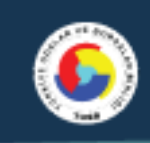

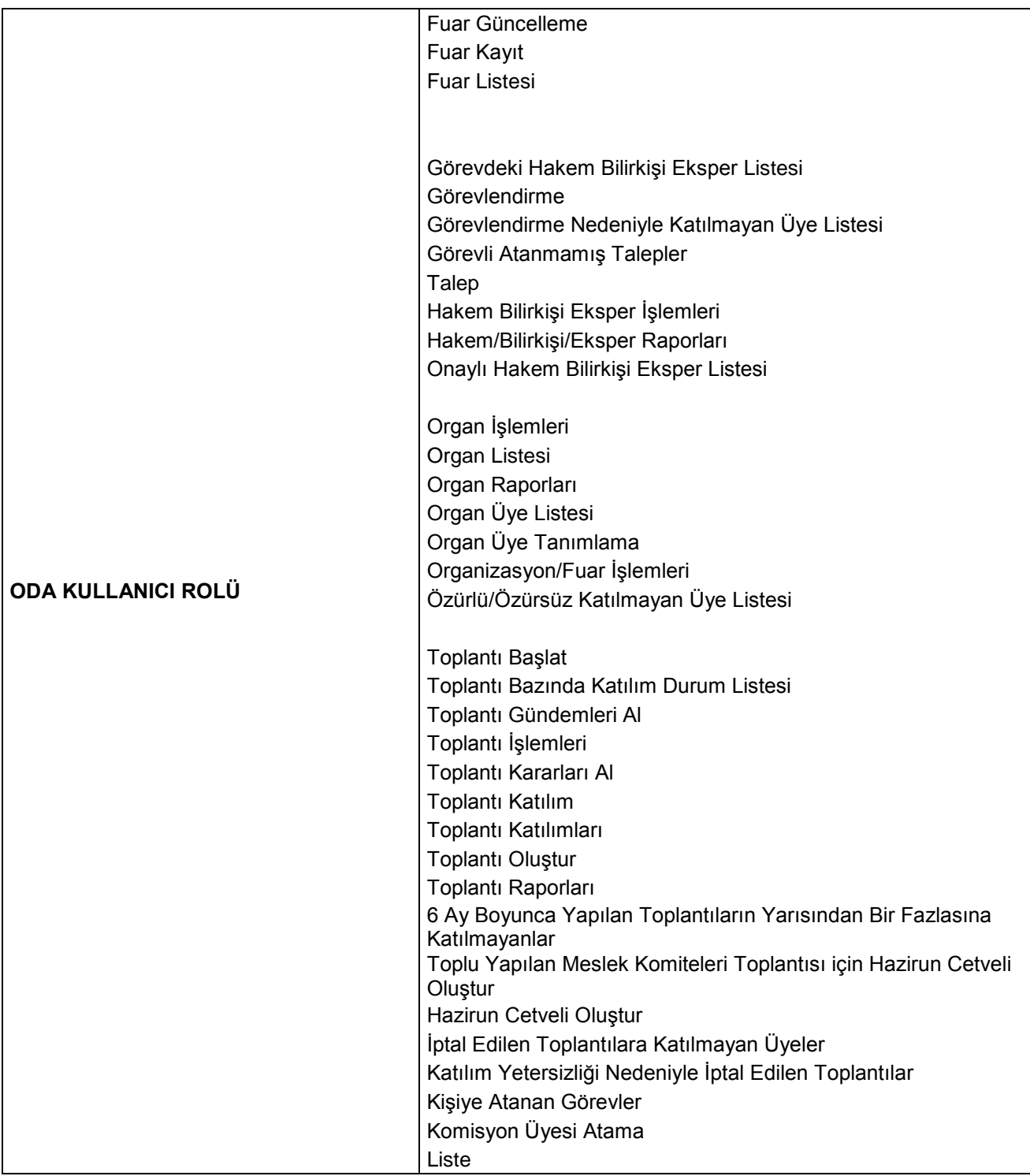

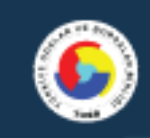

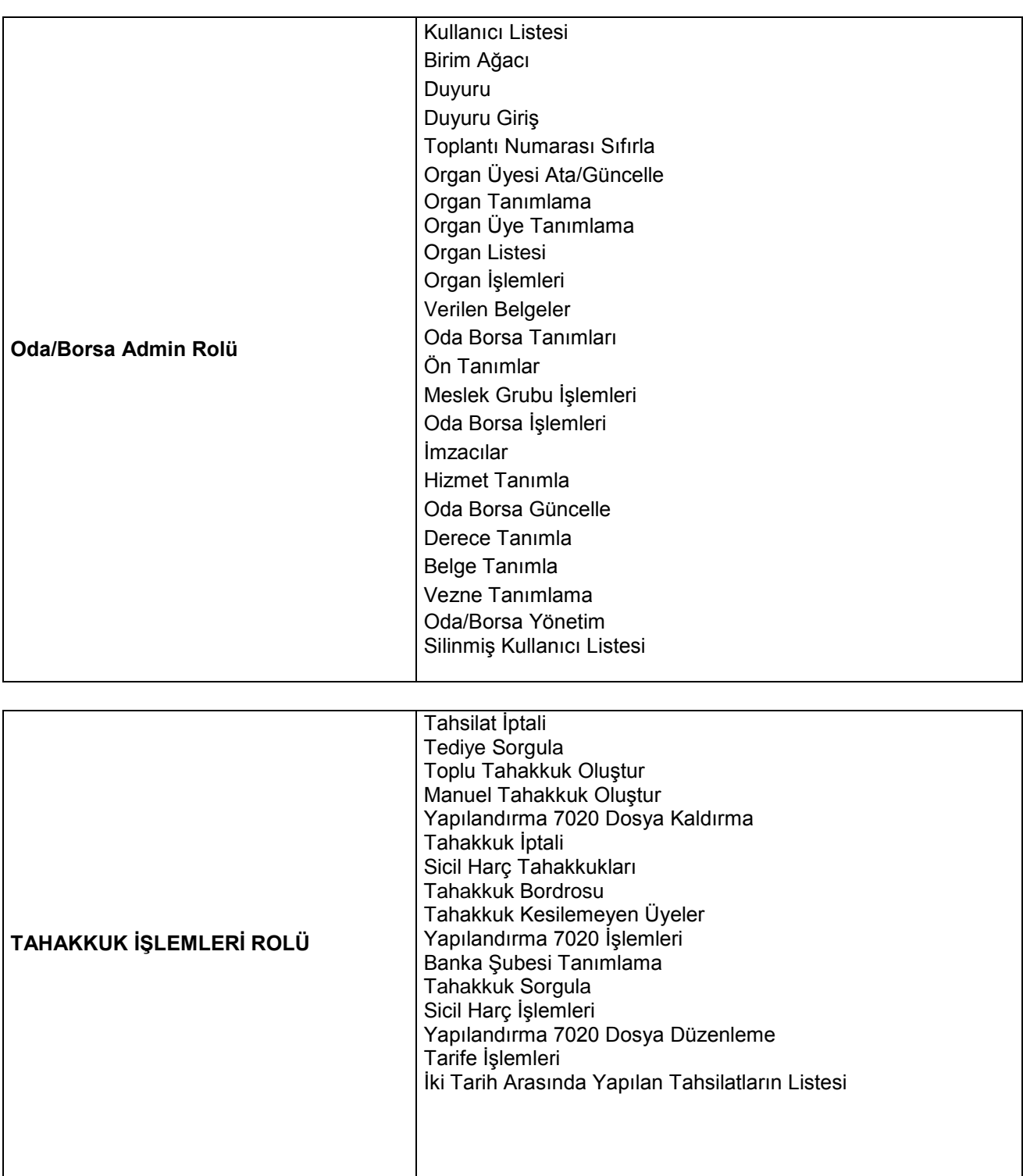

 $\overline{\phantom{a}}$ 

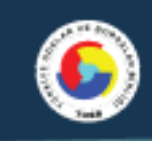

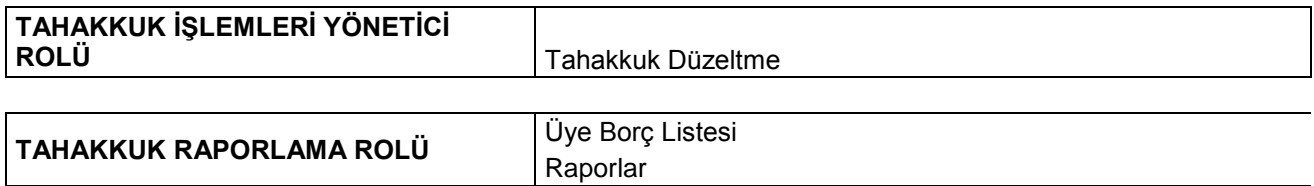

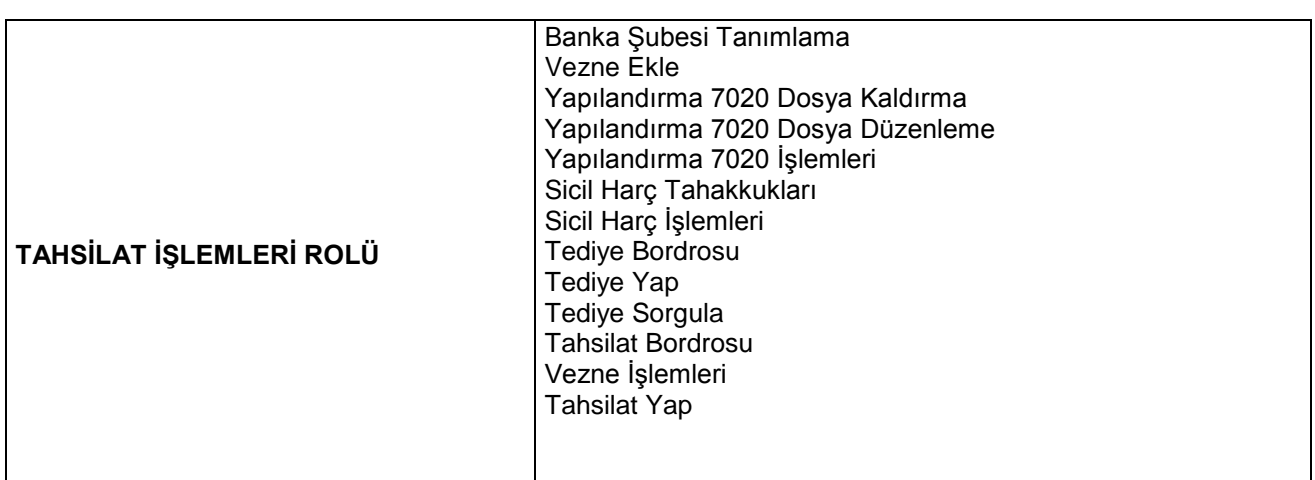

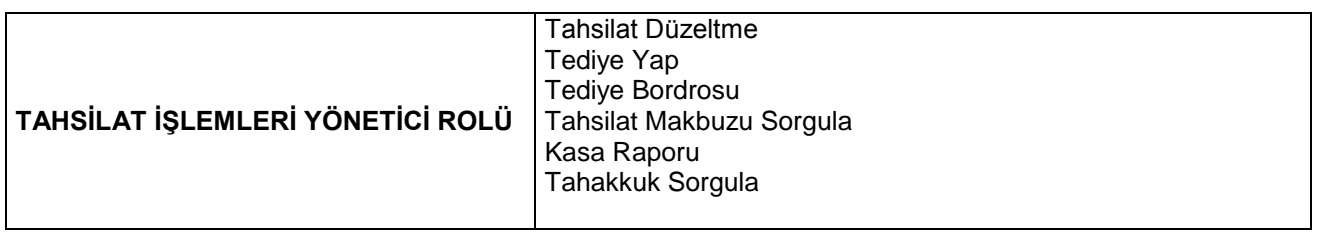

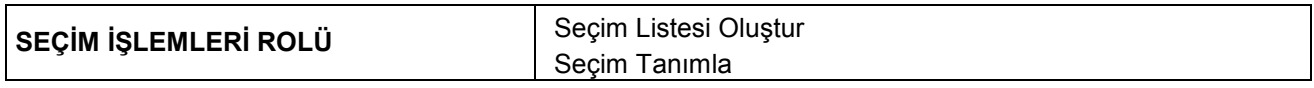

### <span id="page-14-0"></span>**3. Duyuru Giriş**

### **Duyuru**

Oda/Borsa içinde paylaşılacak olan duyuruların(toplantı, fuar, organizasyon vb.) sisteme tanımlandığı ekrandır. Duyuru eklemek için ekle butonu tıklanarak işleme başlanır.

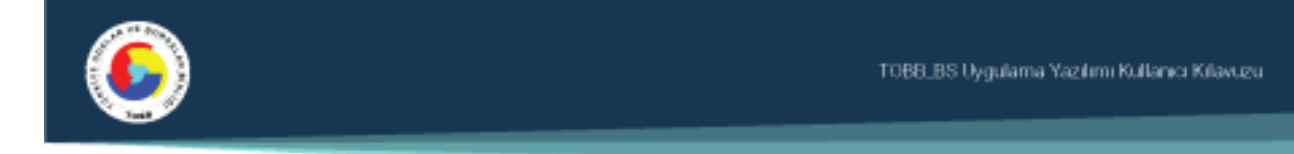

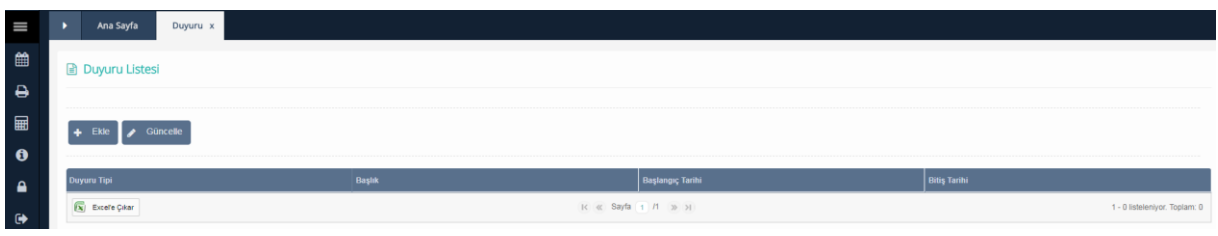

*Duyuru Listesi*

Ekle butonu tıklandıktan sonra açılan ekranda duyuru detayları girilir. Duyuru Tipi, Başlık, Duyurunun başlangıç ve bitiş tarihleri ve metin alanları girilir. Bu alanların tümü zorunlu alandır. Birimler kontrol kutucuğu sistem tarafından işaretli olarak gelir, tanımlanan duyuruyu oda/borsa bünyesinde tanımlanış olan birimlerin görebileceği anlamı taşımaktadır. Roller ve firma görsün mü kontrol kutucukları işaretlenirse paylaşılan duyuruyu yapılan seçime göre kimlerin görebileceği belirlenmiş olur. Kaydet butonu ile işlem tamamlanmış olur. Temizle butonu veri giriş alanlarını temizlemek için kullanılır.

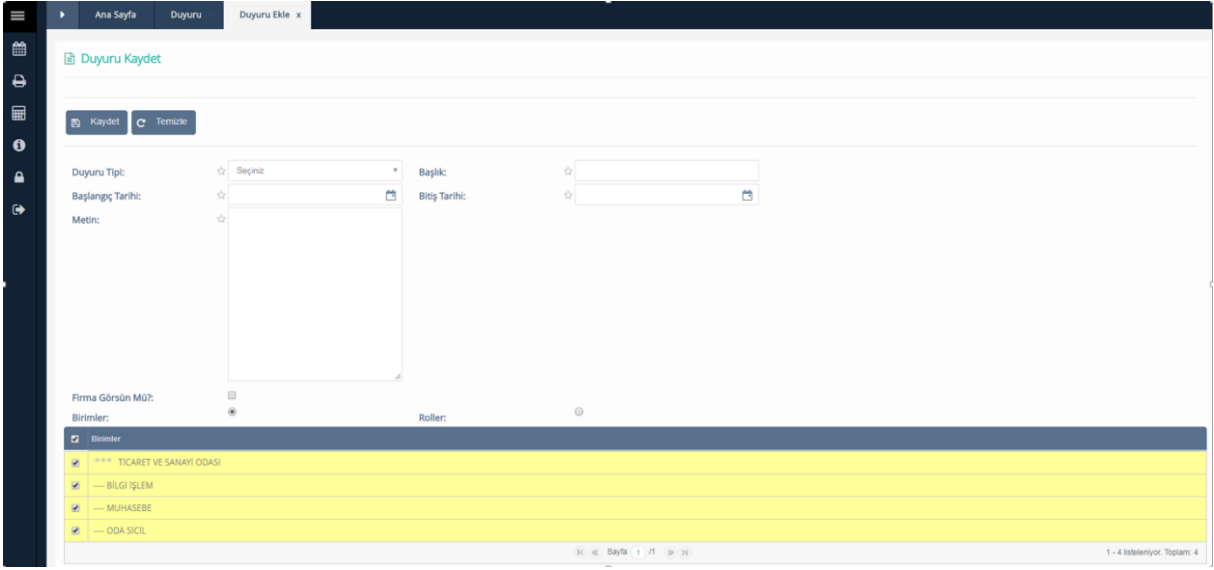

*Duyuru Kaydet*